## INLOGGEN (Versie 2023

Ga naar<https://sliedrechtsport.zaalagenda.nl/app/>

of (nog handiger) maak gebruik van de Zaalagenda App Installeer hiervoor Zaalagenda (Pioen Partners BV) De accountnaam is: **sliedrechtsport** 

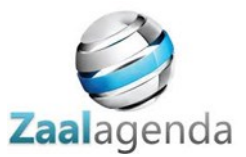

#### Kies voor inloggen in het menu

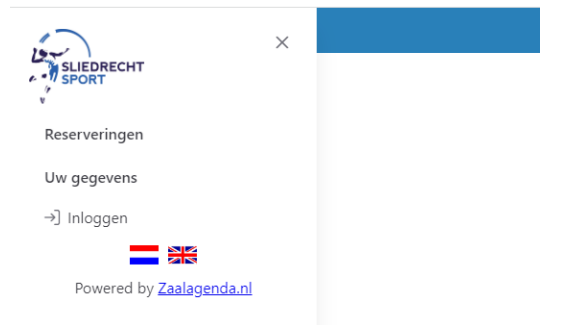

Zie je het menu niet direct klik dan op de 3 horizontale streepjes links bovenin.

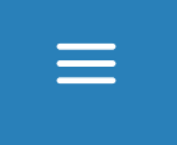

Geef in het volgende scherm je e-mailadres op en kies voor Toegangscode versturen

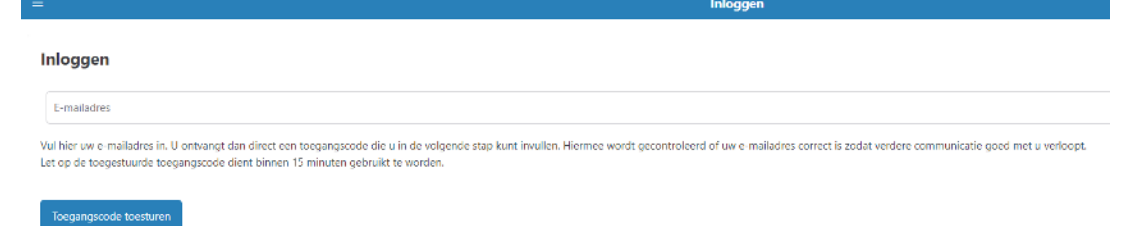

We hebben 1 emailadres per persoon toegevoegd. Zijn er meerdere e-mailadressen bij ons bekend, dan kan het zijn dat je Zaalagenda account is gekoppeld aan het andere mailadres. Probeer dat eerst voor je contact opneemt.

Als je een melding blijft krijgen dat je niet bekend bent in het systeem neem dan contact op met Krista Verhaar (whatsapp 0681367620 / [secretariaat@sliedrechtsport.nl\)](mailto:secretariaat@sliedrechtsport.nl)

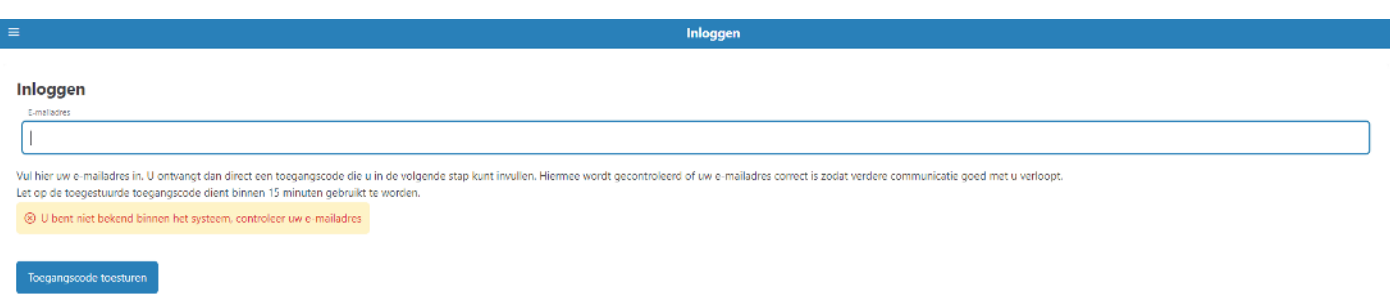

Als het emailadres klopt, krijg je een toegangscode via email die je in het scherm in kunt vullen. Klik op Toegangscode controleren.

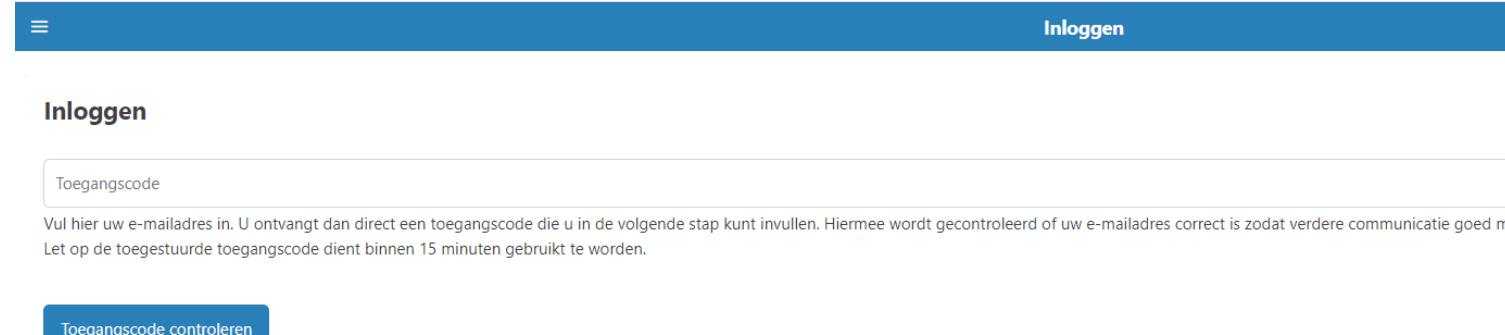

### Als het goed is, is je menu nu uitgebreid onder Reserveringen.

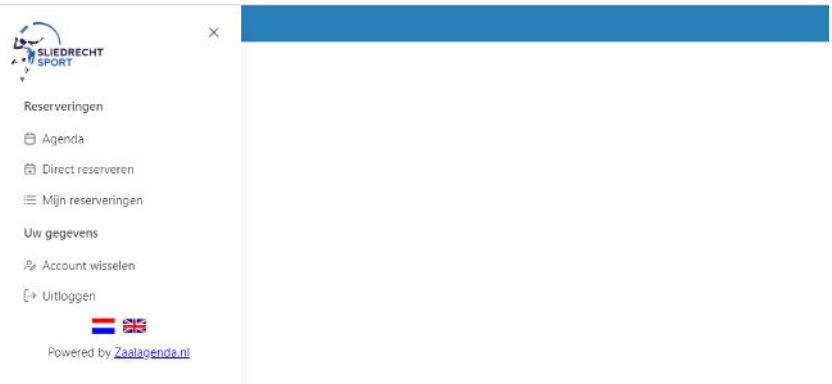

### **Agenda**.

Hier kun je zien welke tijden de velden bezet zijn. Door op een gekleurd balkje te klikken te klikken verschijnt de exacte tijd.

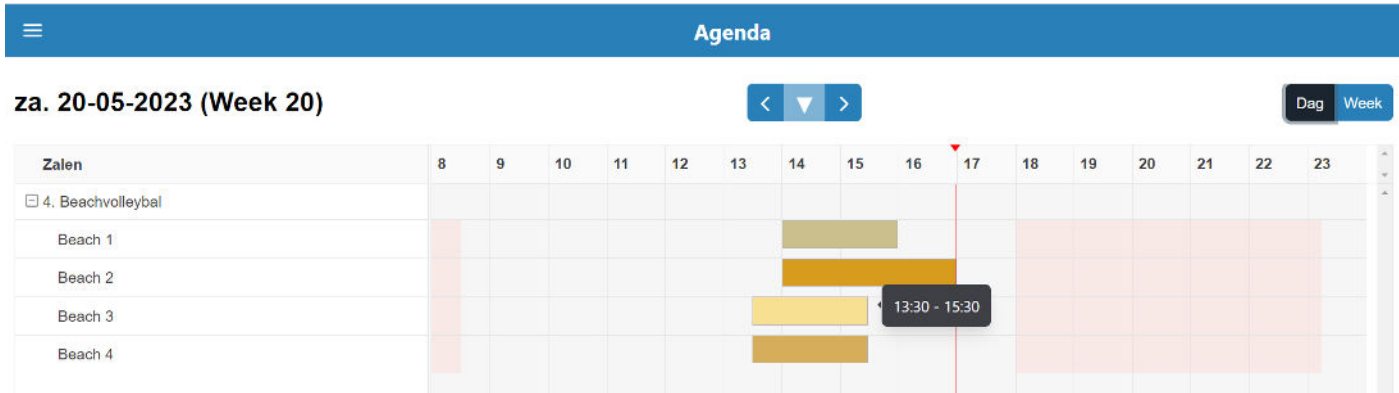

#### Uitleg scherm Agenda:

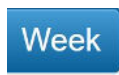

voor een weergave van de weekagenda

Klik op de vetgedrukte datum links om naar de kalender te gaan om een willekeurige datum te kiezen dag/week terug dag/week vooruit naar datum vandaag

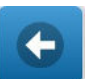

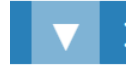

Wil je een veld reserveren, klik dan in het menu op **Direct Reserveren** 

Vul als locatie 4. Beachvolleybal in en kies een datum.

Je kunt maximaal 8 dagen van tevoren een aanvraag doen.

Houd bij voorkeur tijdvakken van hele en halve uren aan.

Houd rekening met de openingstijden: maandag tot en met vrijdag van 08:30 tot 22:30

zaterdag van 08.30 tot 18.00 uur en zondag van 10:00 tot 18:00 uur.

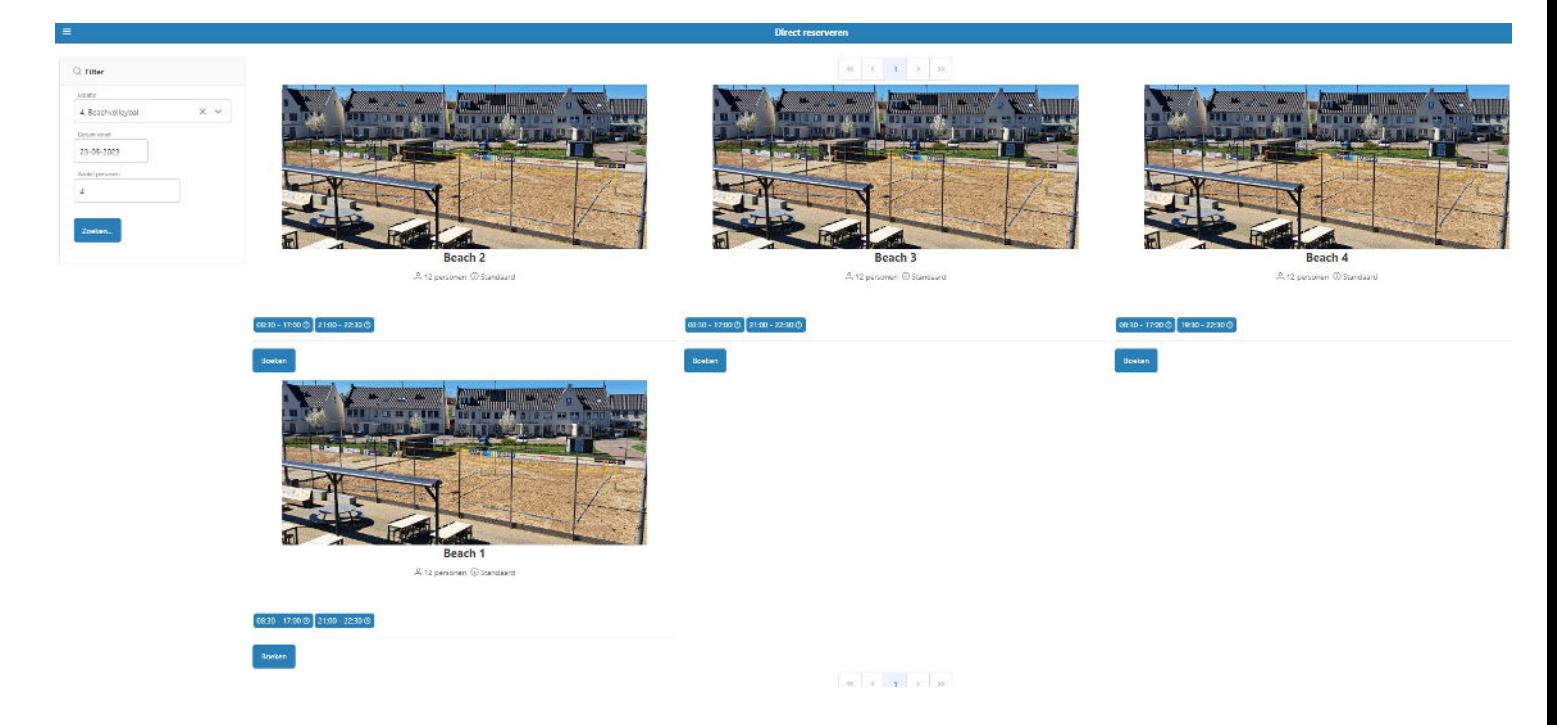

In het scherm verschijnt per veld de tijden die beschikbaar zijn.

Klik bij een veld op **Boeken** en vul de verplichte gegevens verder in:

**Datum, aantal personen, Tijd vanaf, Tijd tot, Displaynaam (jouw naam), Namen alle deelnemers.** 

Ben je onder de 18 jaar dan geef je ook een naam/nummer van een contactpersoon op.

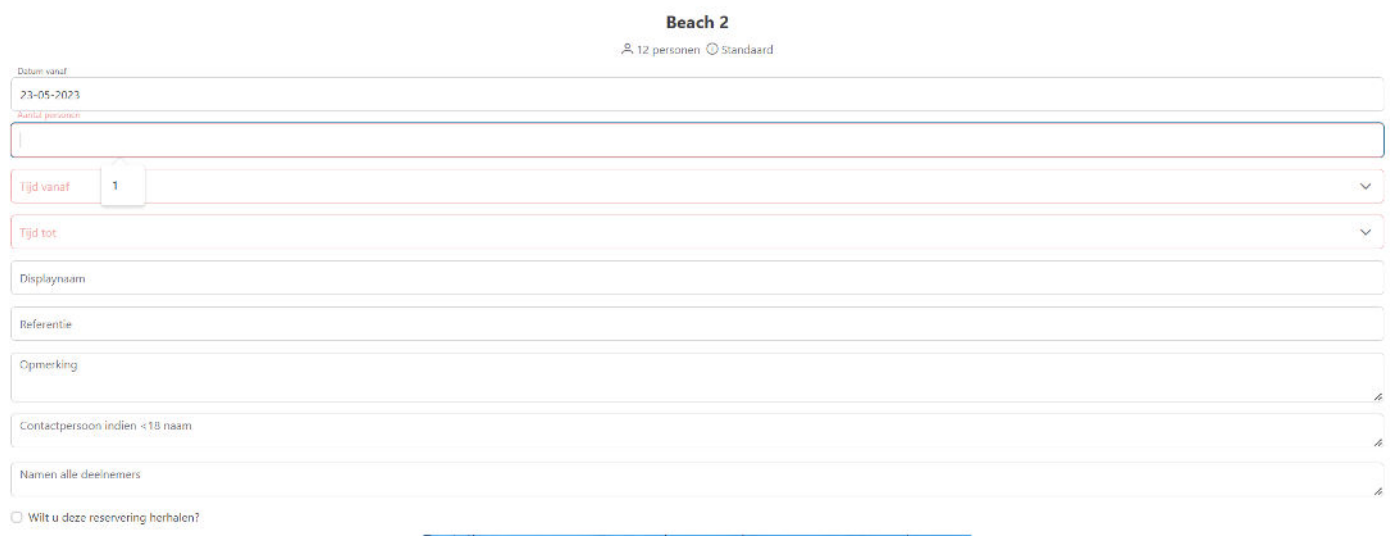

# Klik op **Volgende** onderaan

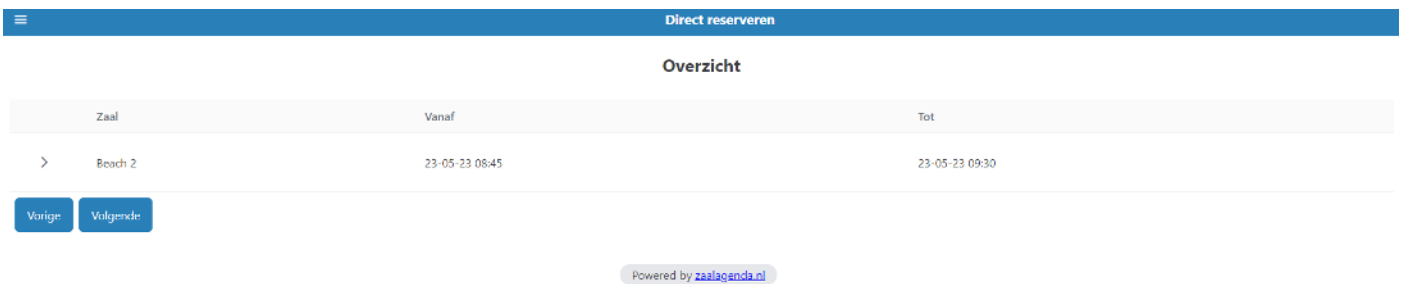

Controleer in het overzicht dat je onu p je scherm ziet of datum, tijd en veld klopt. Kies voor Volgende (of Vorige als het nog niet juist is)

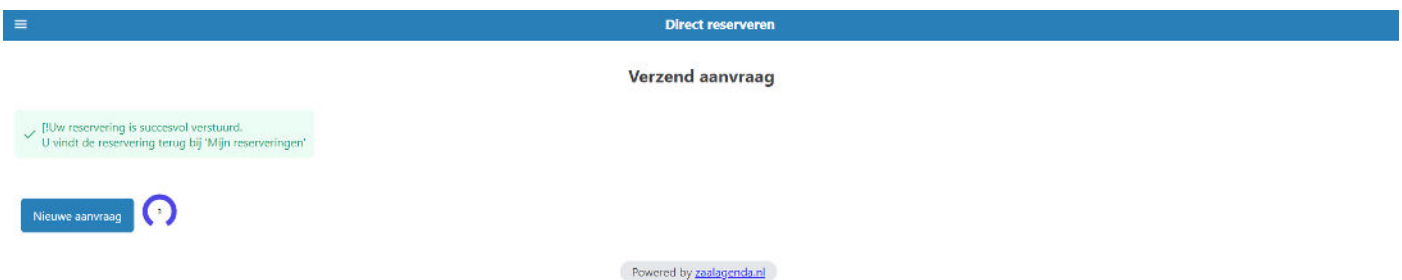

Je ziet in het groen dat de reservering is gedaan en ontvangt een email met de bevestiging en instructies.

In het menu vind je nu bij **Mijn Reserveringen** ook direct de reservering.

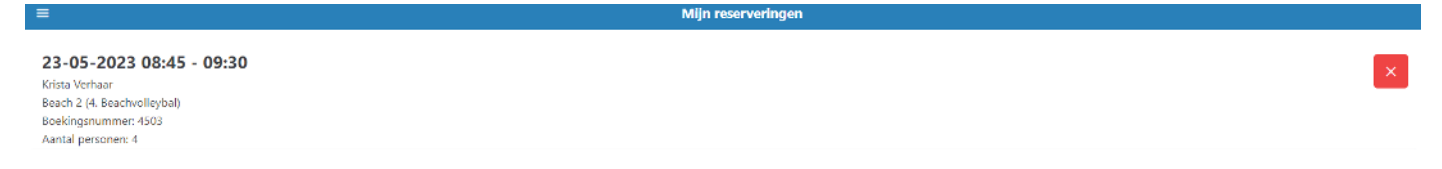

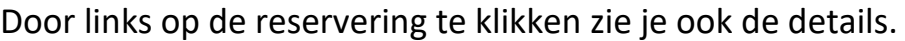

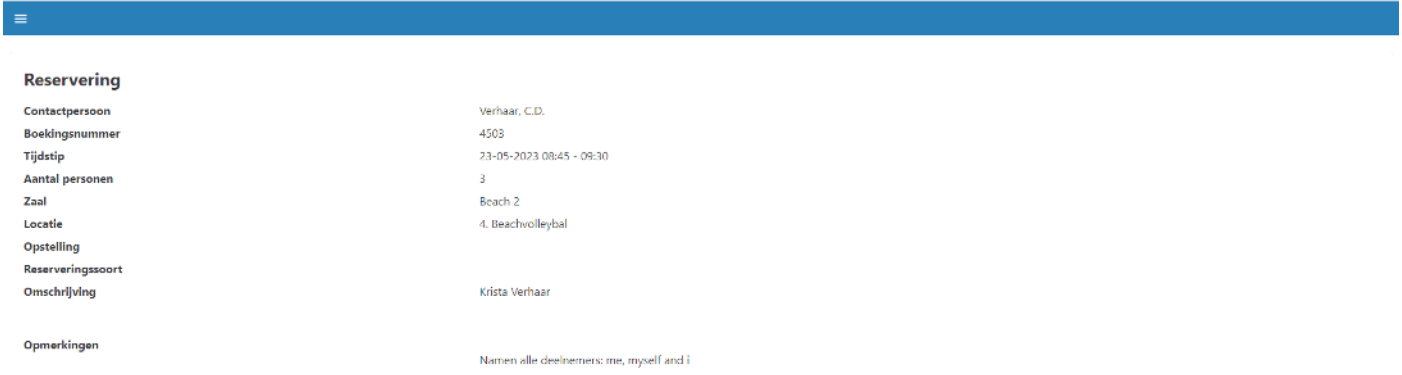

Via het rode kruisje kun je je reservering annuleren. De reservering wordt uit het systeem gehaald en je ontvangt via email een bevestiging van de annulering.

Maak je geen gebruik van een reservering verwijder hem dan, zodat anderen het veld kunnen reserveren!